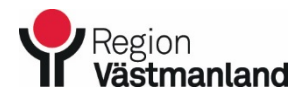

Giltigt fr.o.m. Dok.nummer-Utgåva

2021-10-08 45461-3

# **Anslutningsöversikten - Användarmanual**

#### **INLEDNING**

Anslutningsöversikten används för att få en lista över ett urval av patienter, t ex hemsjukvårdspatienter. Det går att ansluta patienter, göra uppehåll och avsluta patienter. När man ansluter en patient i anslutningsöversikten visas anslutningen i patientlisten.

Funktionen kräver konfigurering av systemförvaltningen för aktuell enhet.

### **TILLVÄGAGÅNGSSÄTT**

Anslutningsöversikten finns under Meny/Översikter/Anslutningsöversikten.

#### **Ansluta en patient**

- 1. Klicka på **Ny anslutning…**
- 2. Fyll i obligatoriska fält och klicka på **Spara**

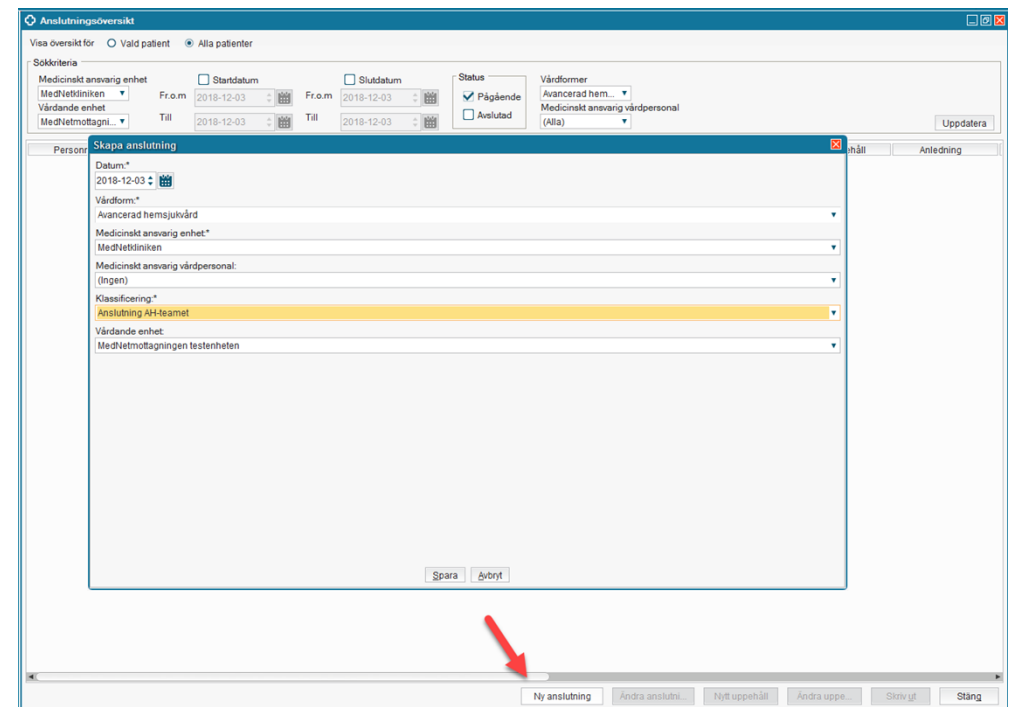

#### 3. Patienten presenteras nu i anslutningsöversikten och vårdformen visas i patientlisten.

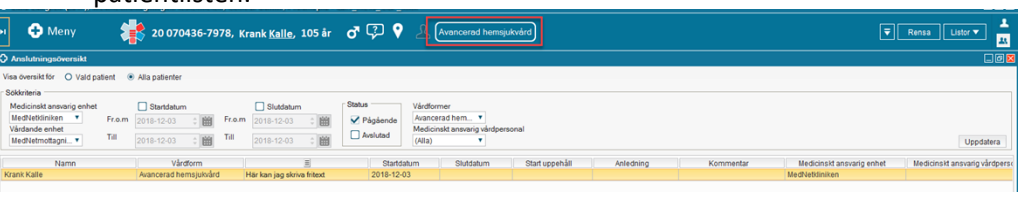

 $\equiv$ Fritext kan läggas till i kolumnen Tilläggsinformation:

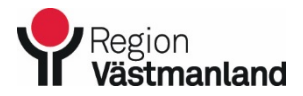

2021-10-08 45461-3

# **Anslutningsöversikten - Användarmanual**

#### **Uppehåll**

Man kan göra ett uppehåll för en patient i anslutningsöversikten, t ex för information att patienten är bortrest.

- 1. Klicka på **Nytt uppehåll**
- 2. Välj startdatum, tid, anledning och skriv eventuellt kommentar. Klicka på **Spara.**

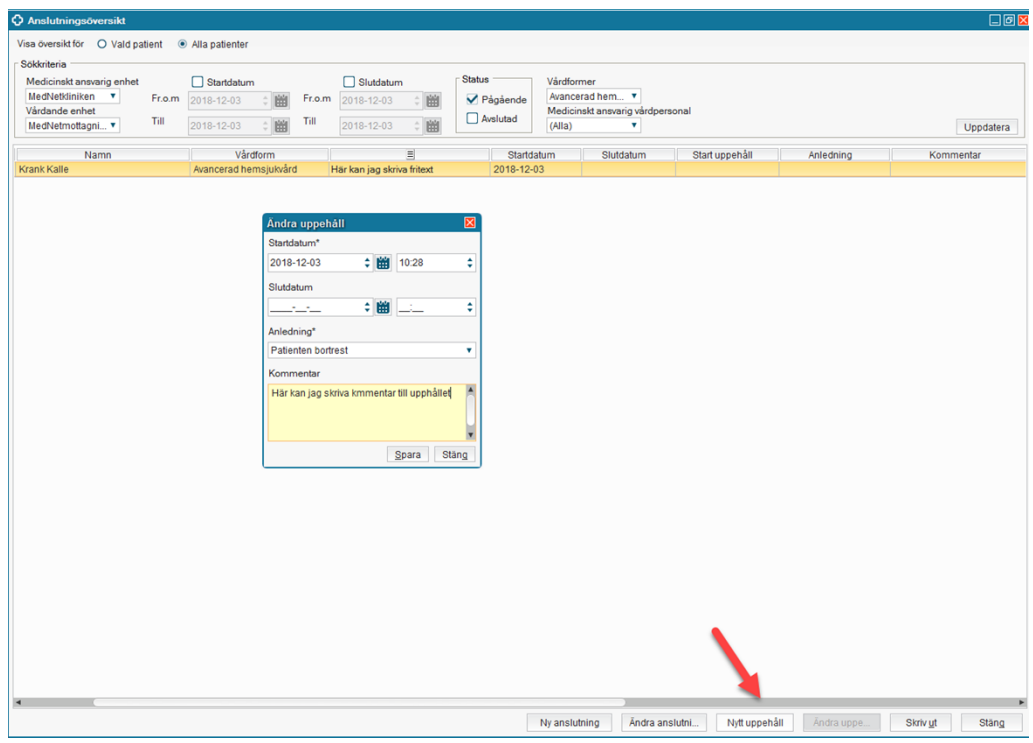

3. Uppehållet visas i anslutningsöversikten i kolumnerna *Start uppehåll, Anledning och Kommentar.*

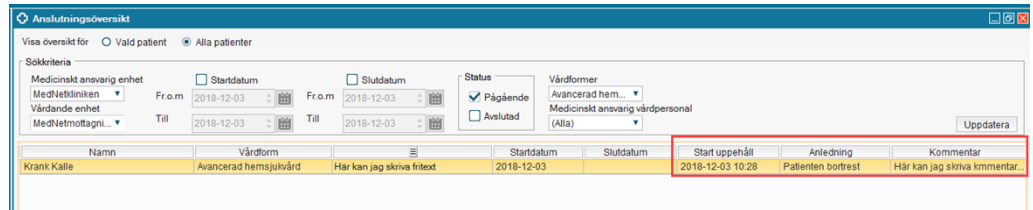

Alla patienter som blir inneliggande i slutenvården får automatiskt ett uppehåll med anledningen *Inskriven inom slutenvård.*

För att avsluta ett uppehåll:

- 1. Klicka på Ändra uppehåll…
- 2. Fyll i slutdatum
- 3. Klicka på **Spara.**

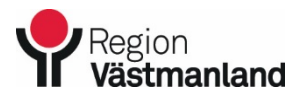

2021-10-08 45461-3

## **Anslutningsöversikten - Användarmanual**

#### **Avsluta en patient**

- 1. Klicka på **Ändra anslutning**
- 2. Bocka i **Avsluta anslutning** och välj en **Orsak**
- 3. Klicka på **Spara.**

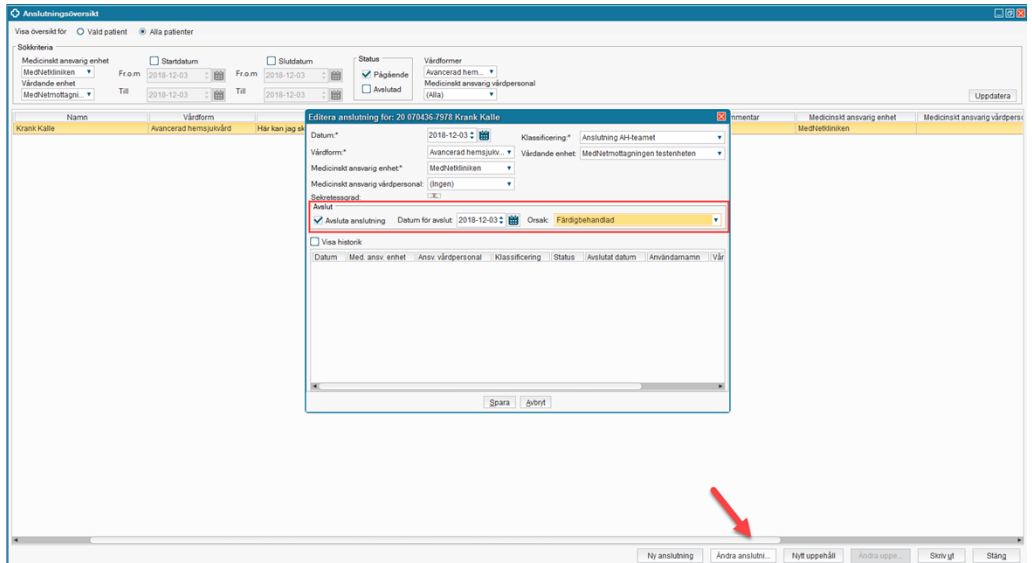

#### **Anslutningsöversikten**

I Anslutningsöversikten presenteras alla patienter som är ansluta på respektive enhet.

För att se patienterna som är ansluta i eran anslutningsöversikt klicka på **Uppdatera**

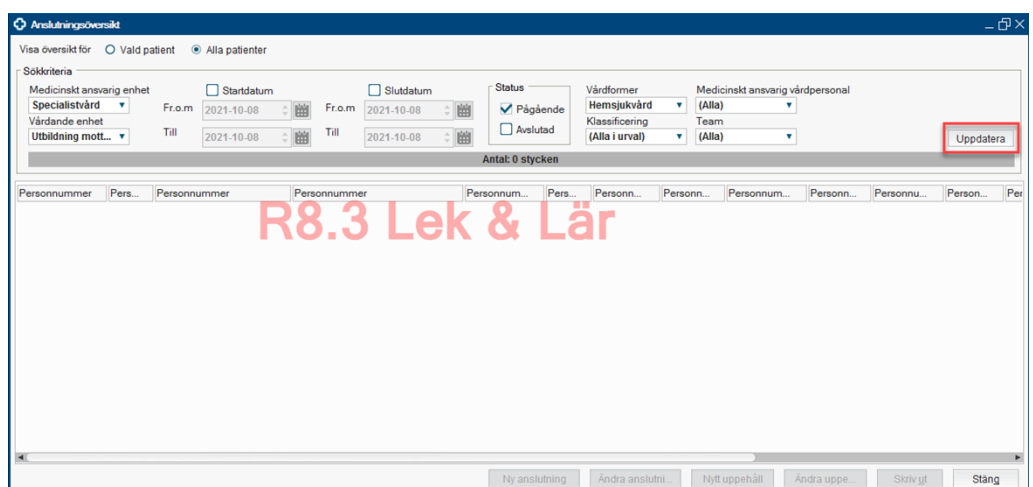

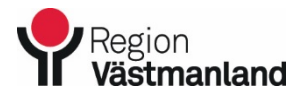

Giltigt fr.o.m. Dok.nummer-Utgåva

2021-10-08 45461-3

## **Anslutningsöversikten - Användarmanual**

Du får då upp en lista på enhetens alla anslutna patienter oavsett vilka val du gjort i anslutningen.

*Vilka kolumner du ser kan skilja sig mellan olika enheter.*

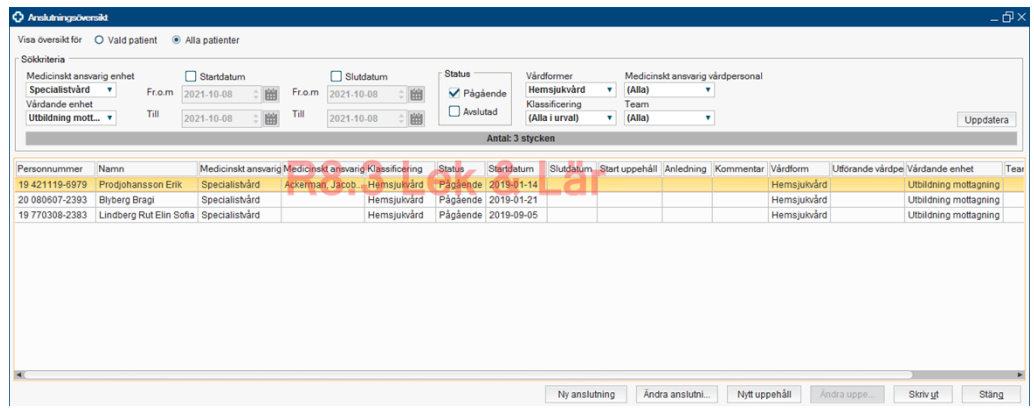

### *Sortera/Filtrera*

I översikten finns det möjlighet att sortera eller filtrera. Du sorterar kolumnerna genom att klicka på kolumnrubrikerna, kolumnerna sorteras då i alfabetisk eller kronologisk ordning. Du filtrerar genom att välja de alternativ du vill filtrera på i rutan "Sökkriteria" och klickar på **Uppdatera**.

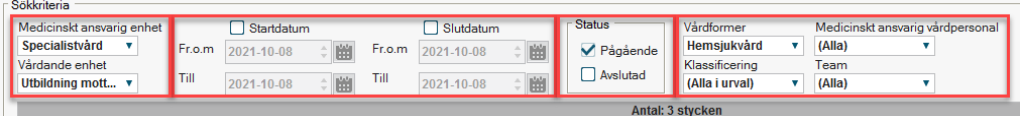